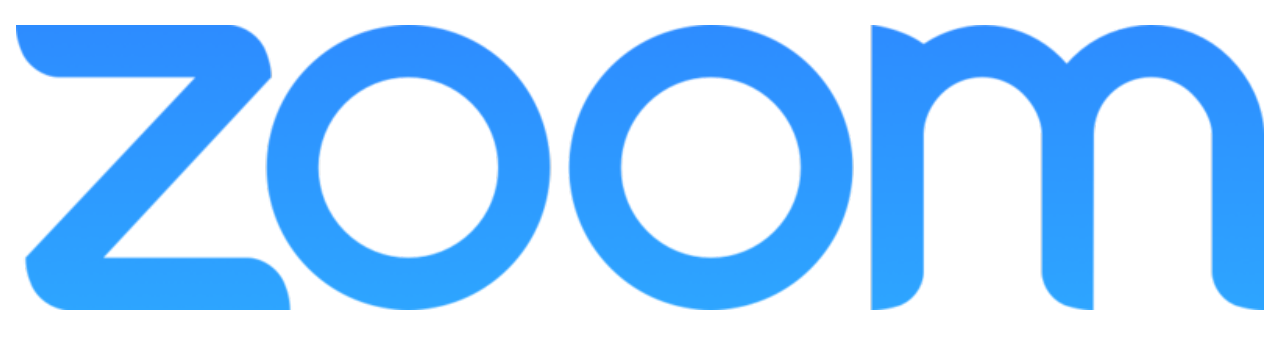

### **INSTALLATION GUIDE**

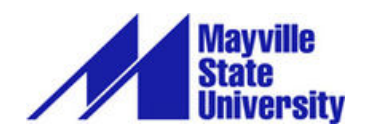

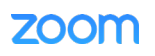

# **TABLE OF CONTENTS**

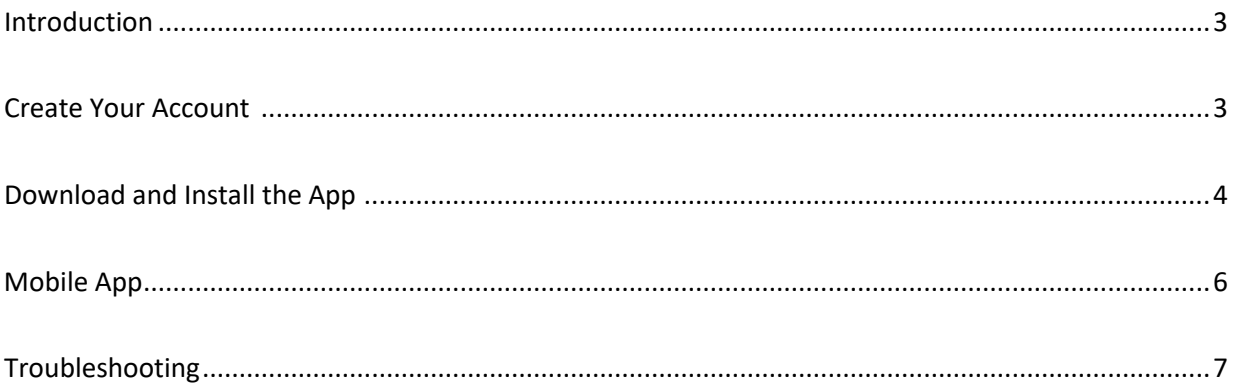

### **INTRODUCTION**

Zoom is a video conferencing product that is reliable and easy to use for audio and video conferencing, collaboration, chat, and webinars across mobile devices, desktops, telephones, and room systems. Using Zoom when teaching remotely can help break down the barriers of technology and distance.

Instructions below walk step by step through the process of downloading and installing the Zoom app.

It is recommended that you use a headset with Zoom to help reduce the potential for audio issues, however, a headset is not required. Also, please remember that **Zoom users can only have one meeting going at a time**. If you try to join or start a meeting while another is running, you will be prompted to close the current meeting or cancel the attempt to login.

Please contact [Chris Gonnella](mailto:christine.gonnella@mayvillestate.edu) with any questions about using Zoom in the classroom. Contact the MSU [Service Desk](mailto:service.desk@mayvillestate.edu) for technical support with Zoom or the equipment you need to use it.

#### **Before You Start**

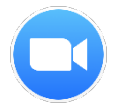

Before you host a meeting with Zoom, you need to **create a Mayville State Zoom account** and download and install the Zoom Desktop Client on your computer or device.

# **CREATE YOUR ACCOUNT**

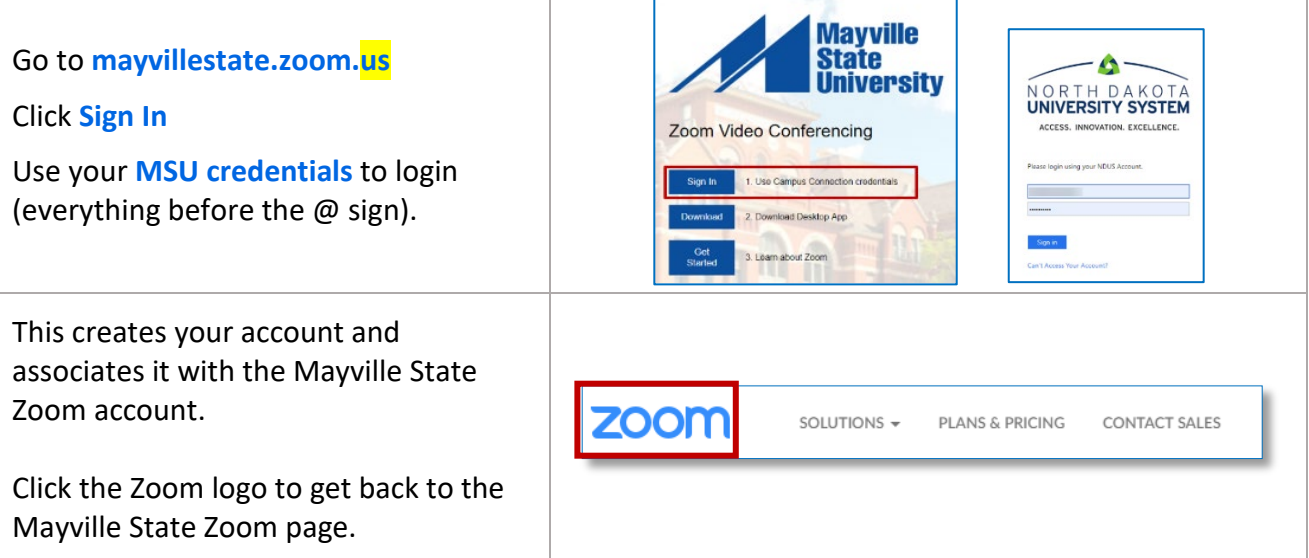

#### zoom

# **DOWNLOAD AND INSTALL THE APP**

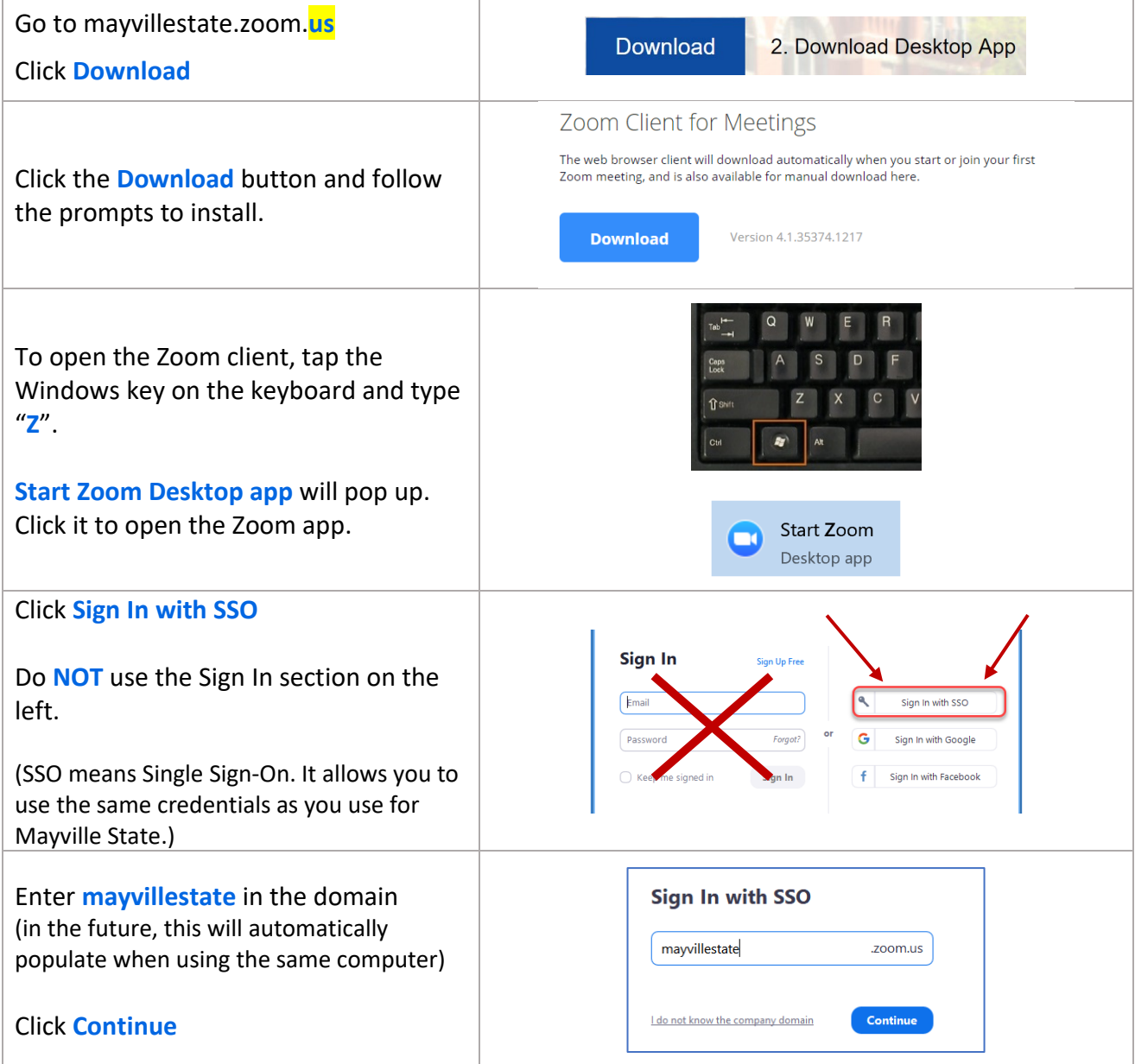

#### **ZOOM**

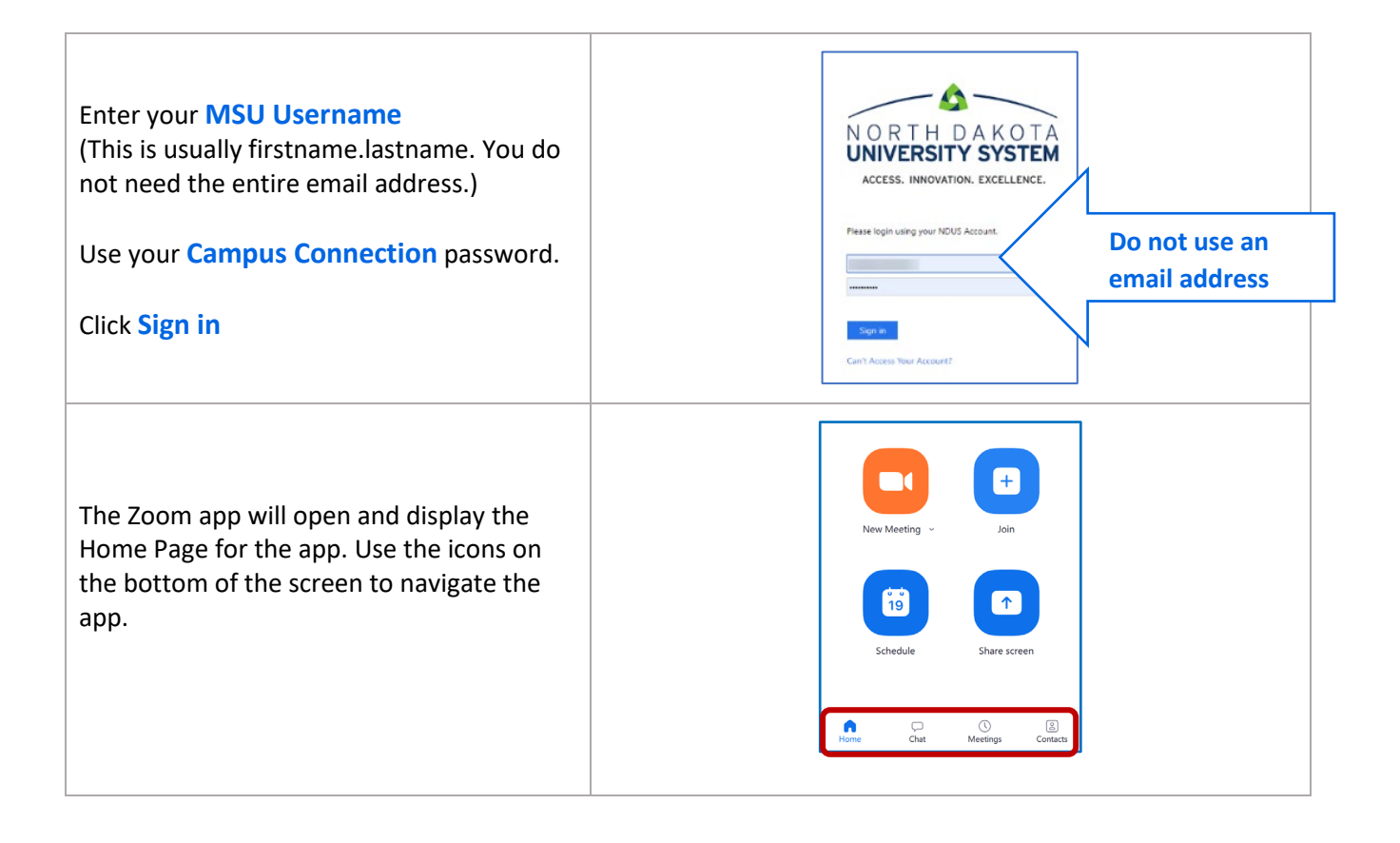

#### **ZOOM**

### **MOBILE APP**

The Zoom mobile app is recommended. The interface is easy to use and works well.

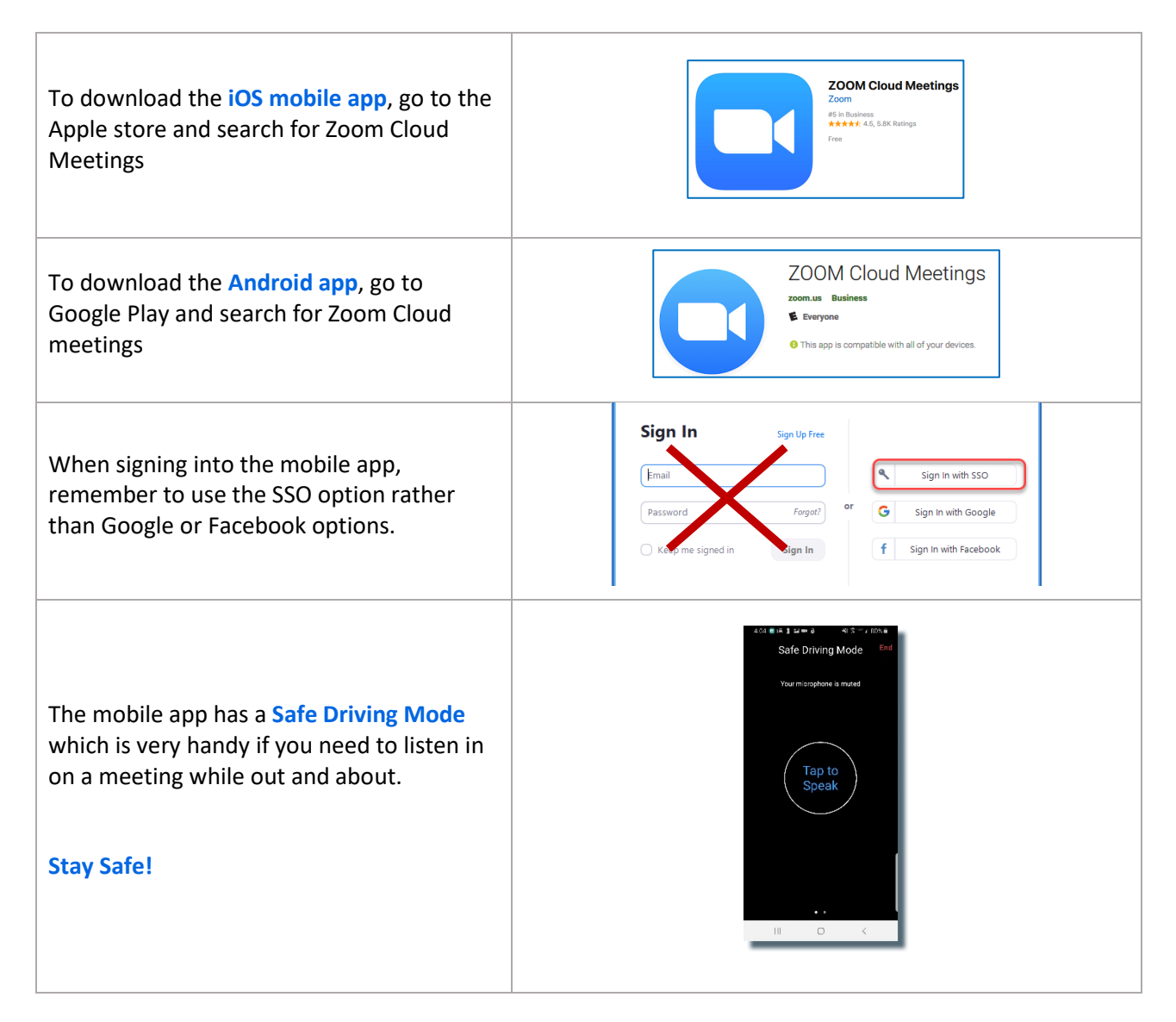

# **TROUBLESHOOTING**

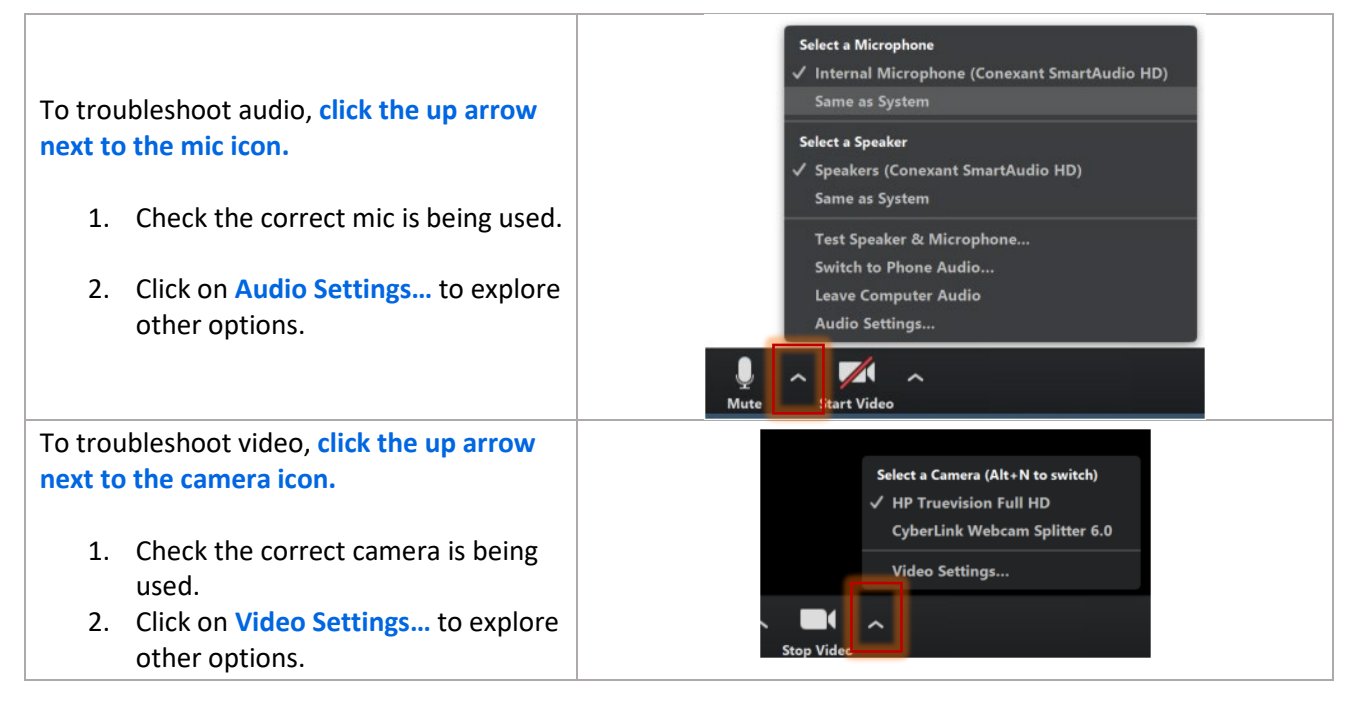